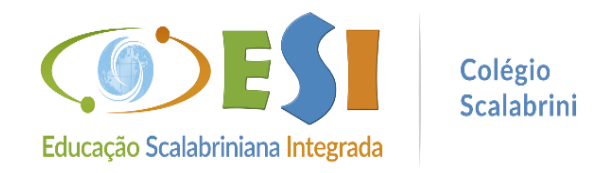

# **BOLETINS ESCOLARES**

## ACESSO VIA SITE DO COLÉGIO

#### ➢ **No computador: Passo 1.** Acesse o site **www.scalabrini.com.br**

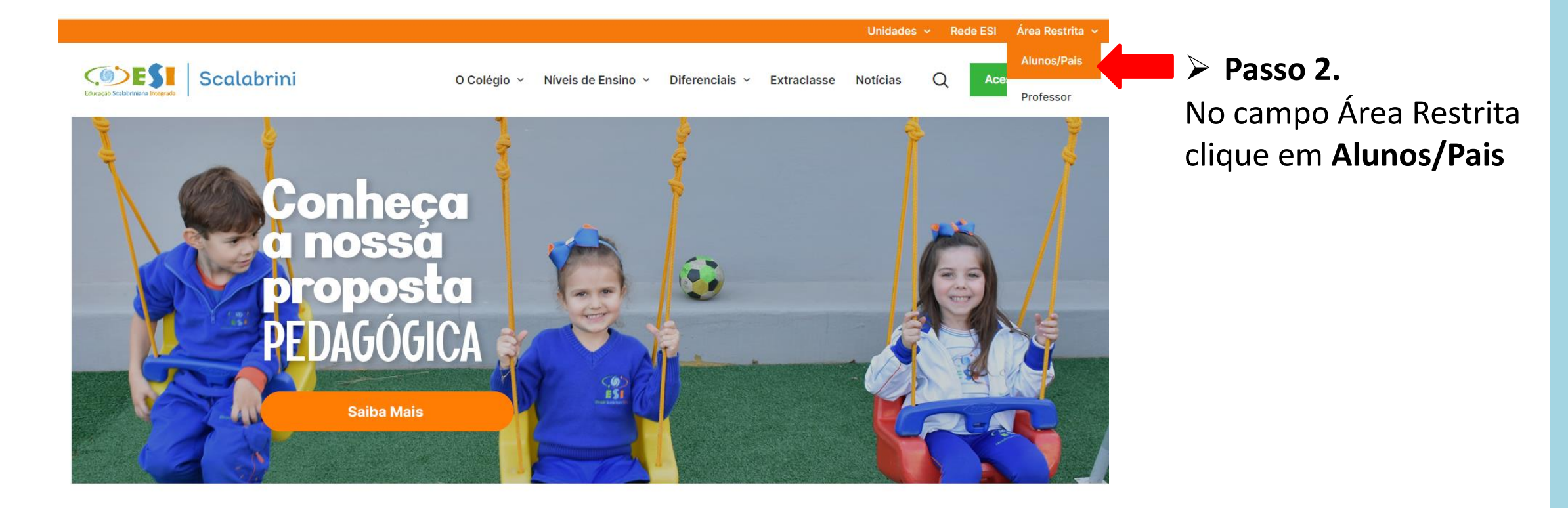

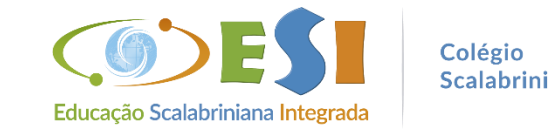

➢ **No celular: Passo 1.** Acesse o site **www.scalabrini.com.br**

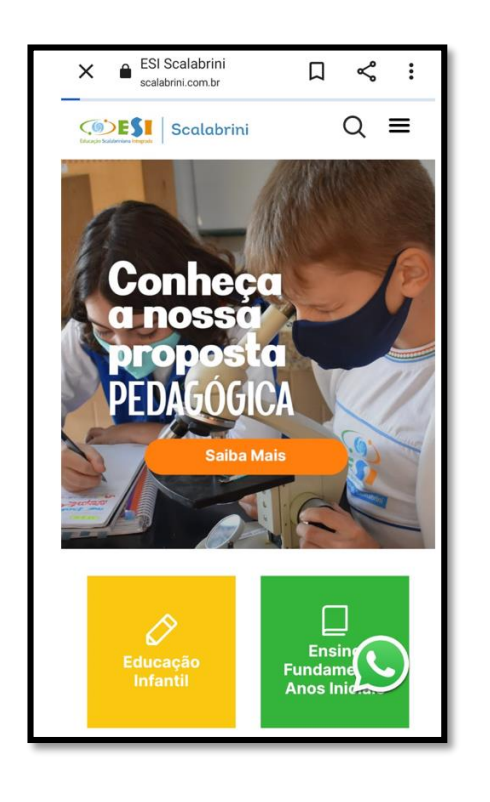

#### **Passo 2.** Desça a barra de rolagem e localize **Alunos/Pais**

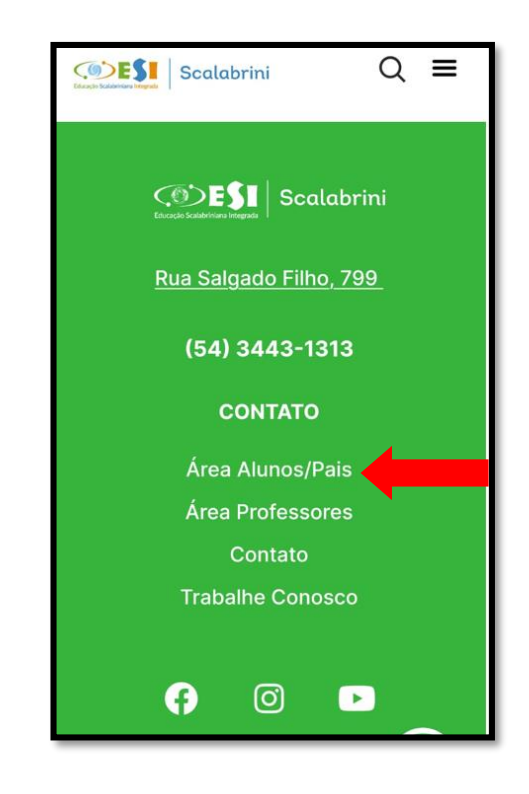

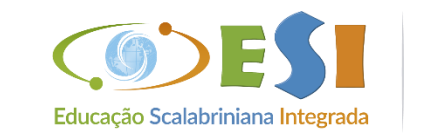

Colégio Scalabrini ▶ Passo 3. No campo Unidade selecione: 41 - ASEBESCA | Colégio Scalabrini

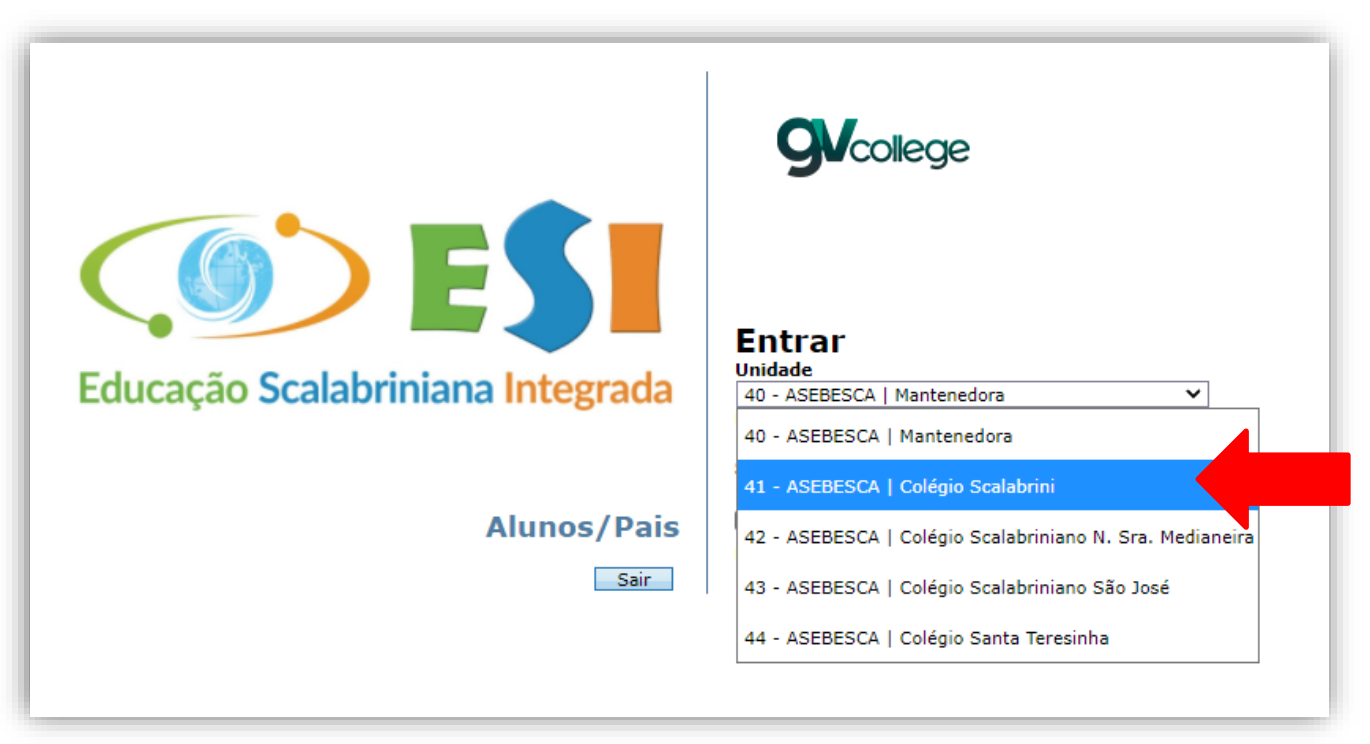

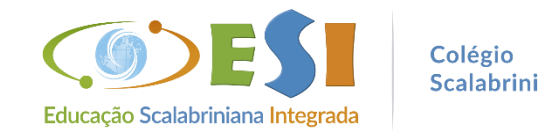

> Passo 4. Insira o usuário e senha enviadas por meio do aplicativo ClipEscola

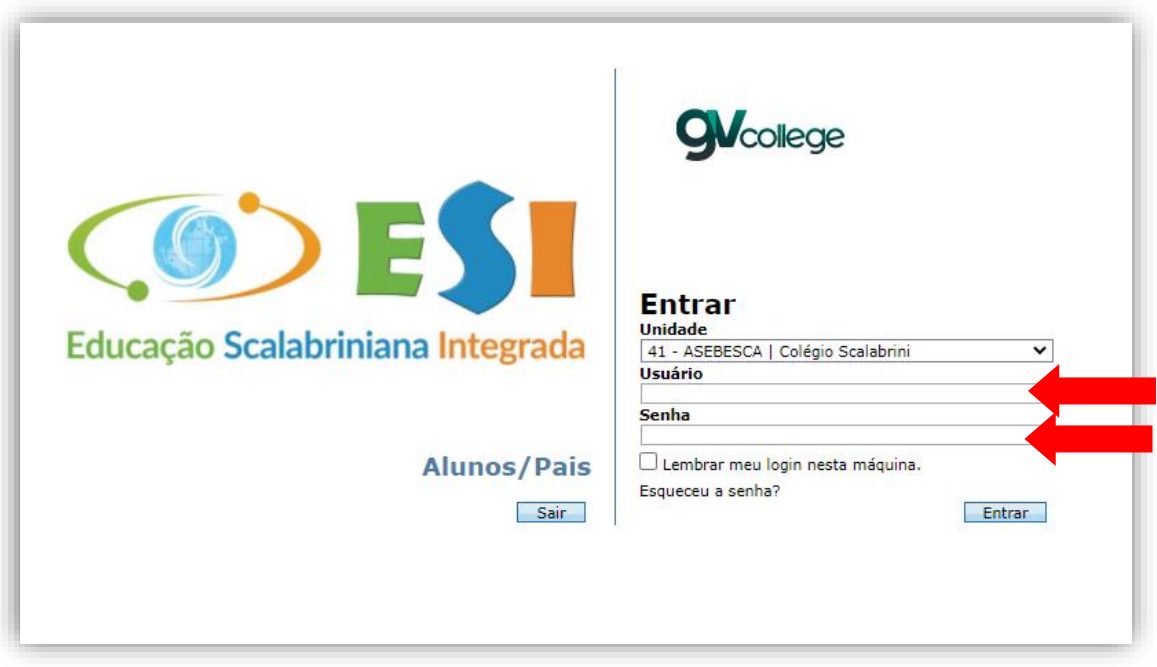

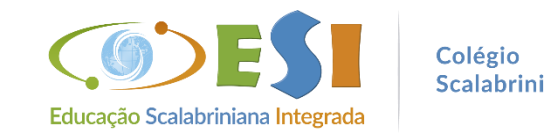

#### $\triangleright$  PARA ALUNOS(AS) NOVOS(AS):

Alterar a senha: clicar em ok para cadastrar uma nova senha

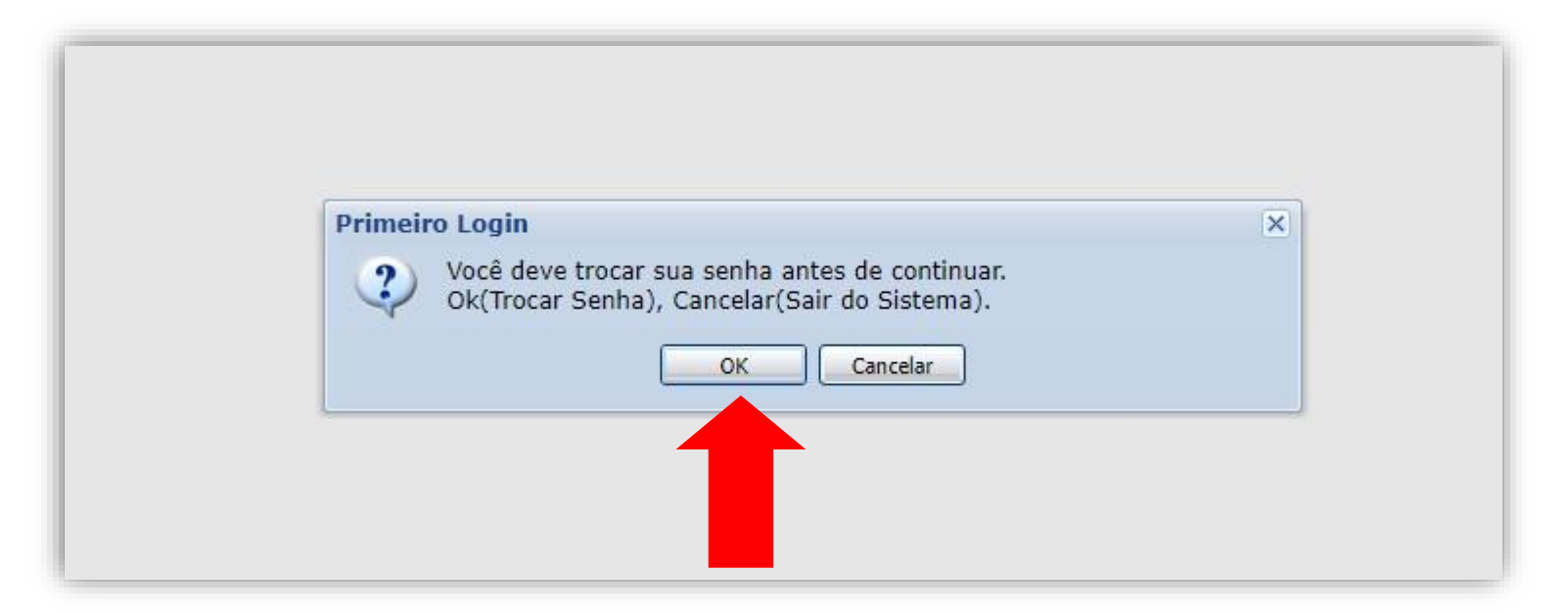

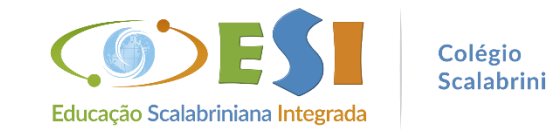

#### > Inserir a senha atual e cadastrar a nova senha

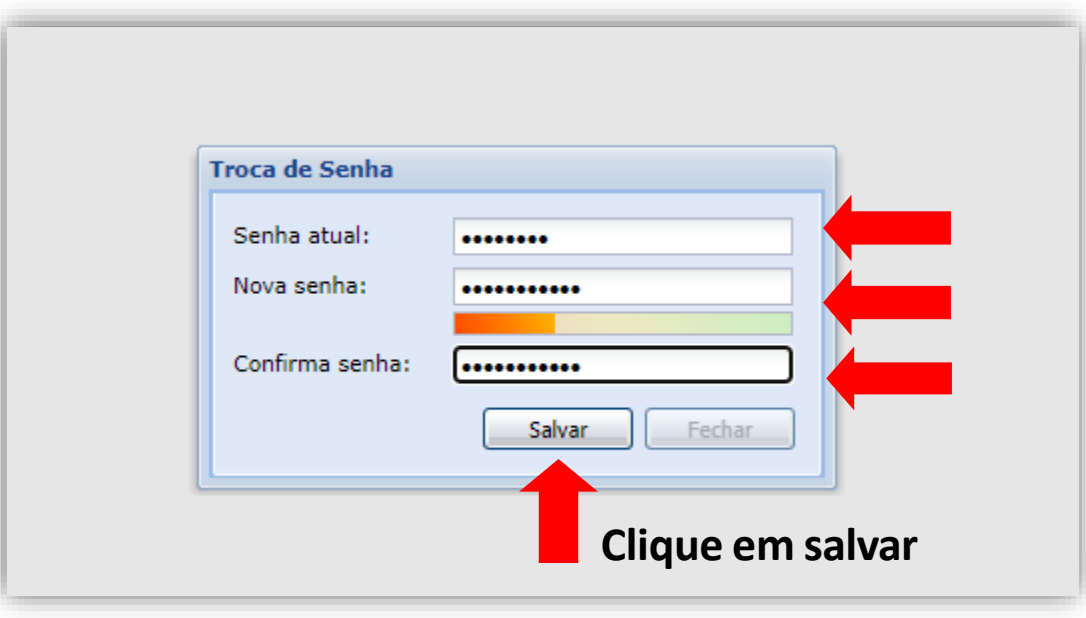

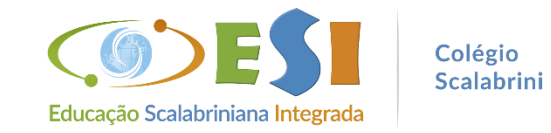

06

#### ➢ **Clique no nome do(a) aluno(a)**

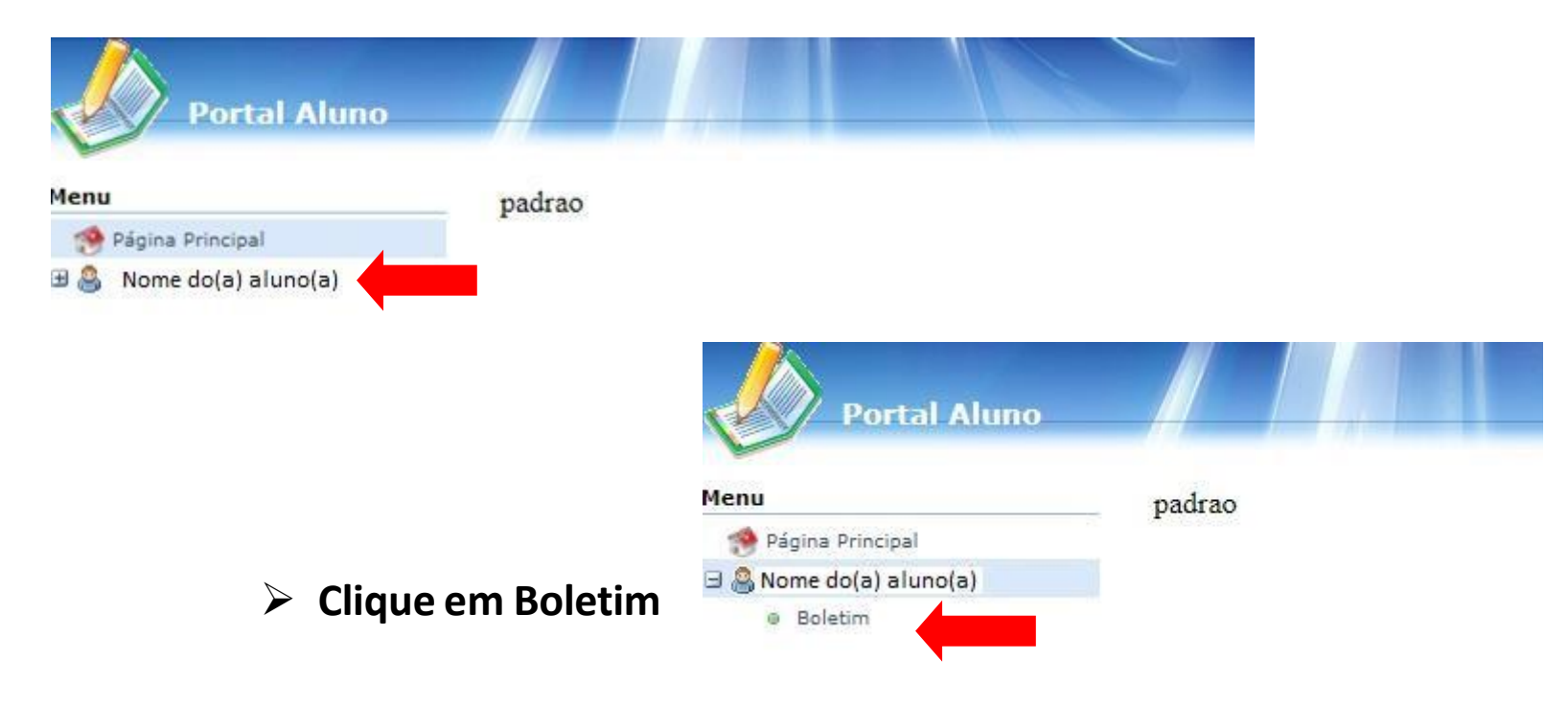

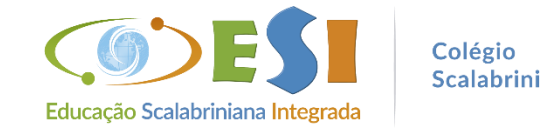

#### > Selecione: Avaliação: Boletim | Curso/Período: Atual

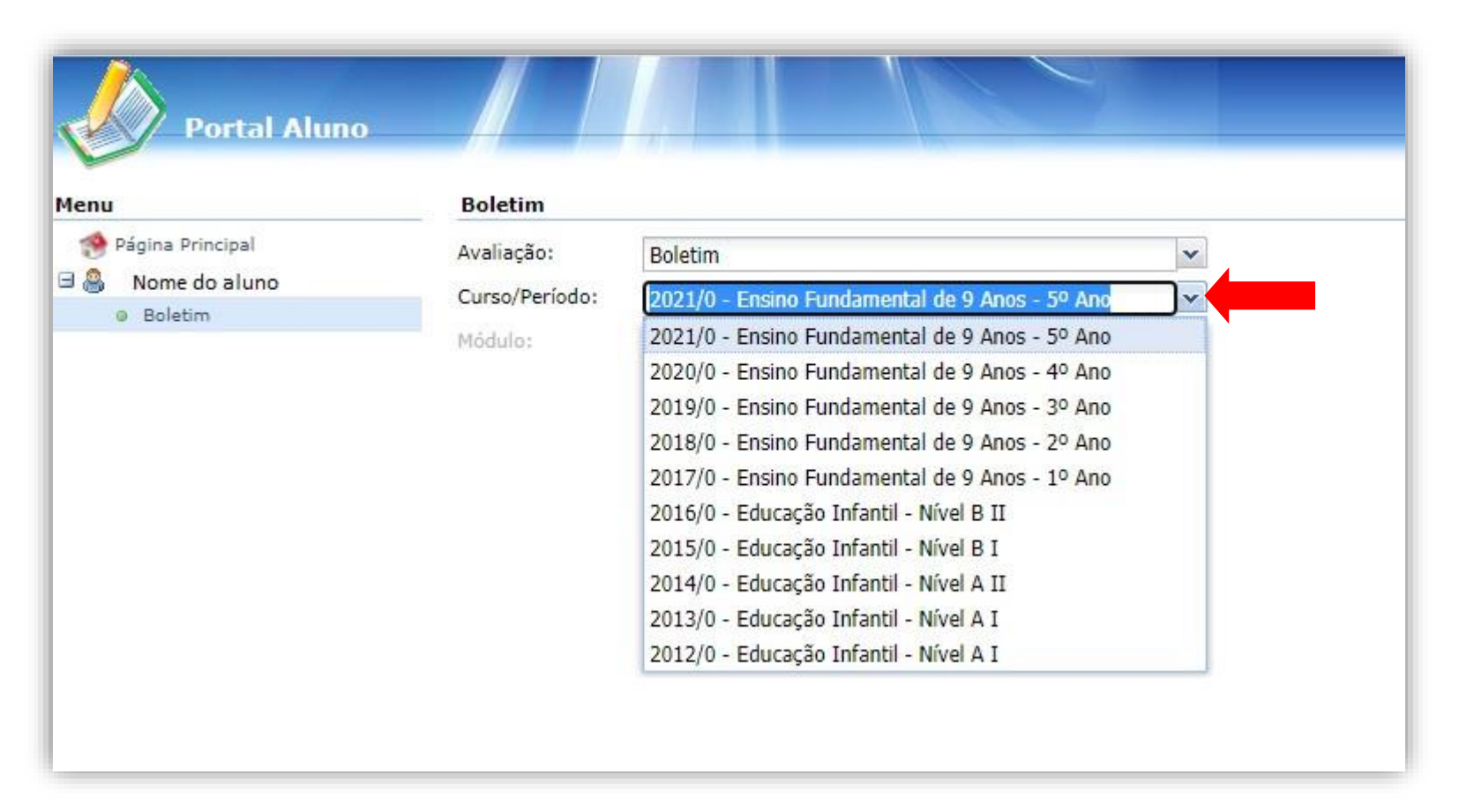

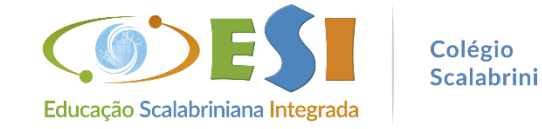

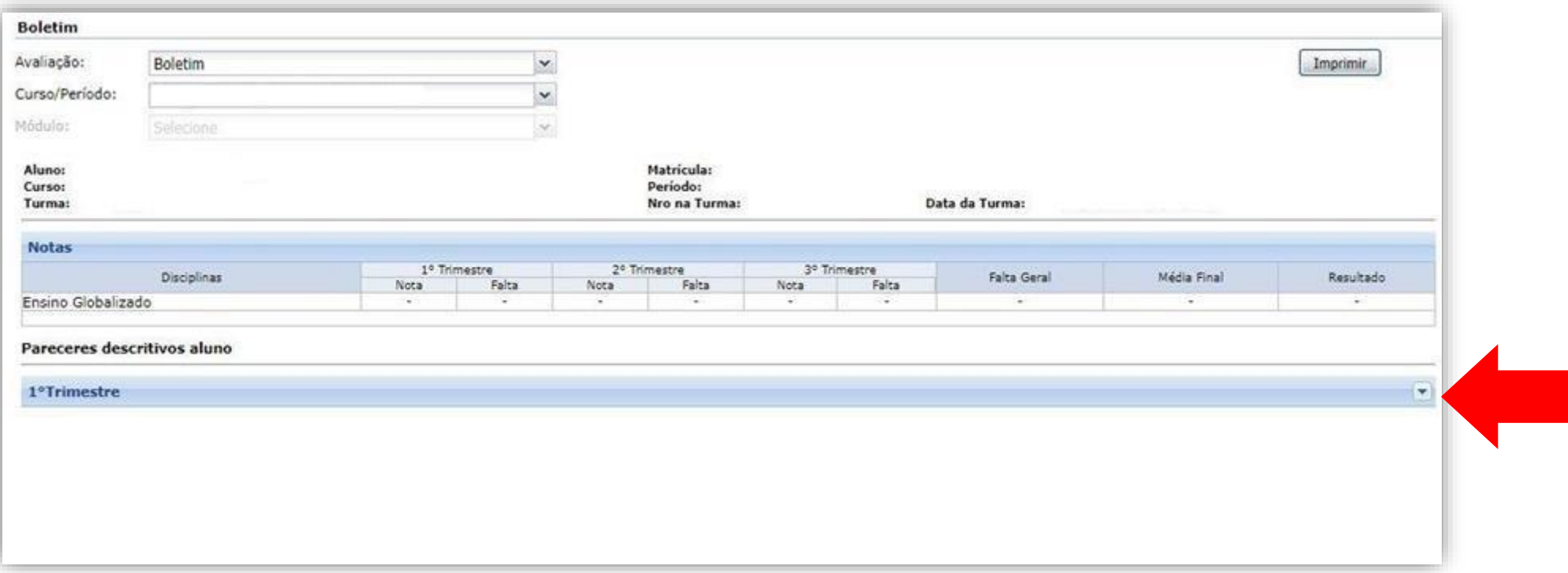

### > Para avaliações com Parecer Descritivo, clique na seta indicada abaixo

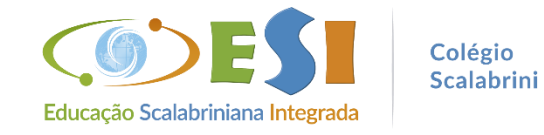

#### **Em caso de dúvida ou dificuldade entre em contato com o Colégio.**

Fone: 54 3443 1313 WhatsApp: 54 99994 9872 E-mail: [scalabrini@scalabrini.com.br](mailto:scalabrini@scalabrini.com.br) ClipEscola: Secretaria Colégio

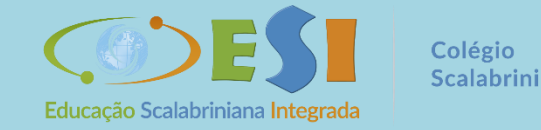